# Creating and Editing Custom Event Form Configurations in 25Live

Click here to view related articles.

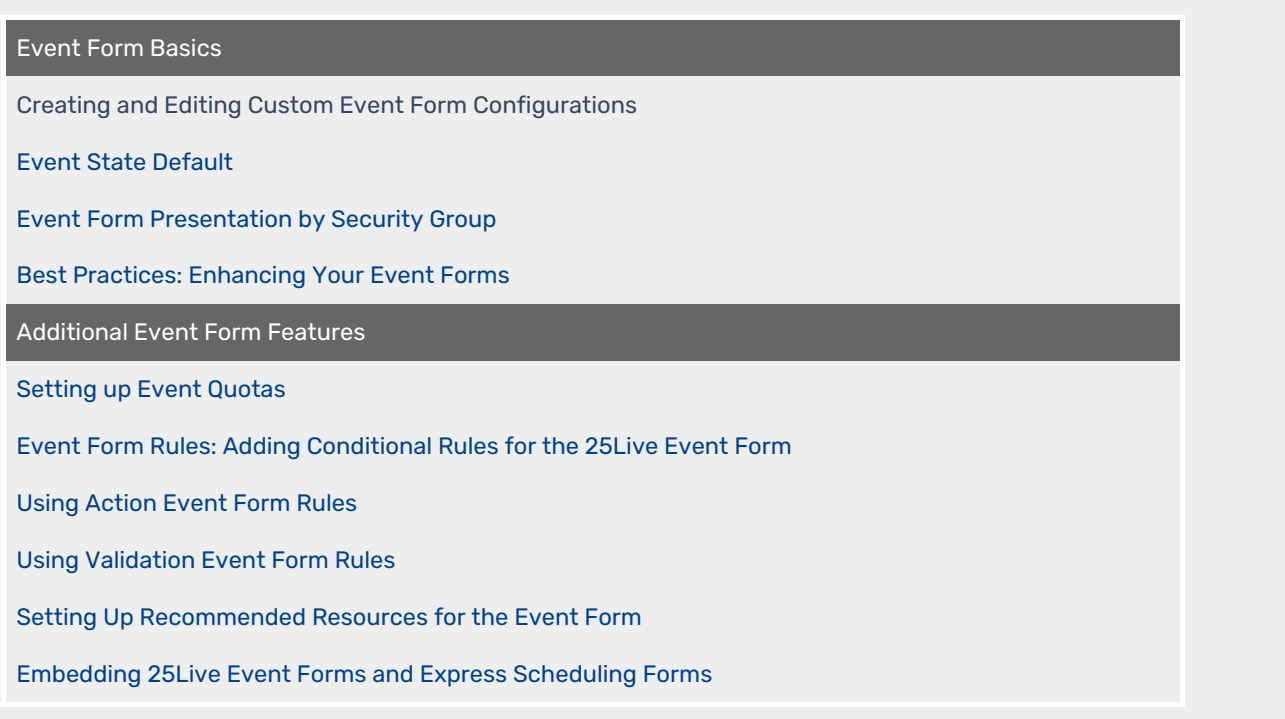

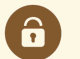

### Security Note

To access the custom Event Form configurations and settings, you must have appropriate permissions. If you cannot access these views and wish to, please contact your 25Live Administrator and request permission Administrative: 20.0 Update event Creation and Editing Configurations in Permissions in Series25 Group [Administration.](http://knowledge25.knowledgeowl.com/help/permissions-in-series25-group-administration)

The [Event](https://knowledge25.knowledgeowl.com/help/creating-events-with-the-event-form) Form is where 25Live users create and edit events. Users with appropriate permissions can create custom configurations to control various aspects of the Event Form for different security groups, including many settings for the whole form, hiding fields, customizing field names, adding or customizing help text for fields, requiring fields, and more.

The settings for custom Event Form configurations allow you to craft the experience for each security group. You can even create different configurations for the same security group based on whether they're creating or editing an event. Use the setting in the Series25 Group [Administration](https://knowledge25.knowledgeowl.com/help/security-group-preferences-configuration) tool to set which configuration is the default for each security group when creating and editing.

# How to Create or Edit a Custom Event Form Configuration

## 1. Open Event Form Config Settings in System Settings

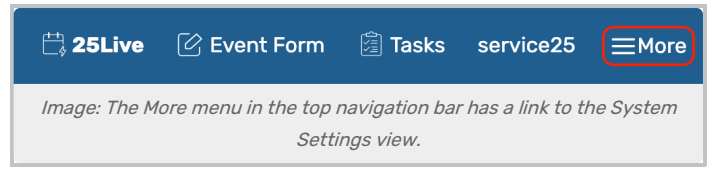

After logging into 25Live as an administrator or user with permissions to access this feature, open the More menu in the top navigation bar.

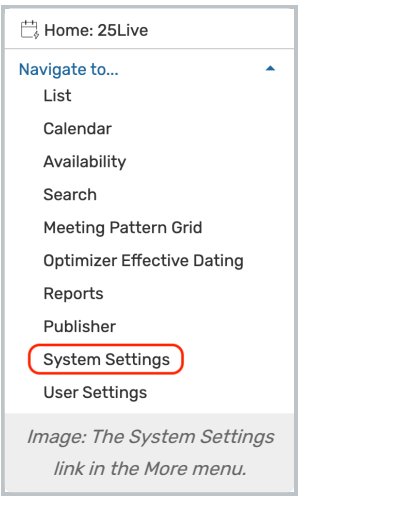

Use the menu link to go to the System Settings view.

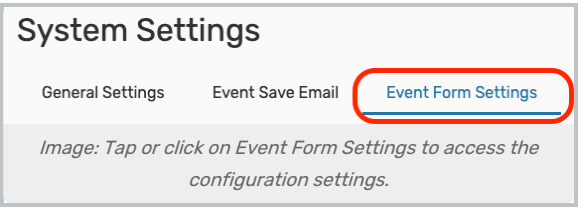

Go to the the Event Form Settings section, then select Config Settings.

## 2. Select Whether to Edit or Create a New Config

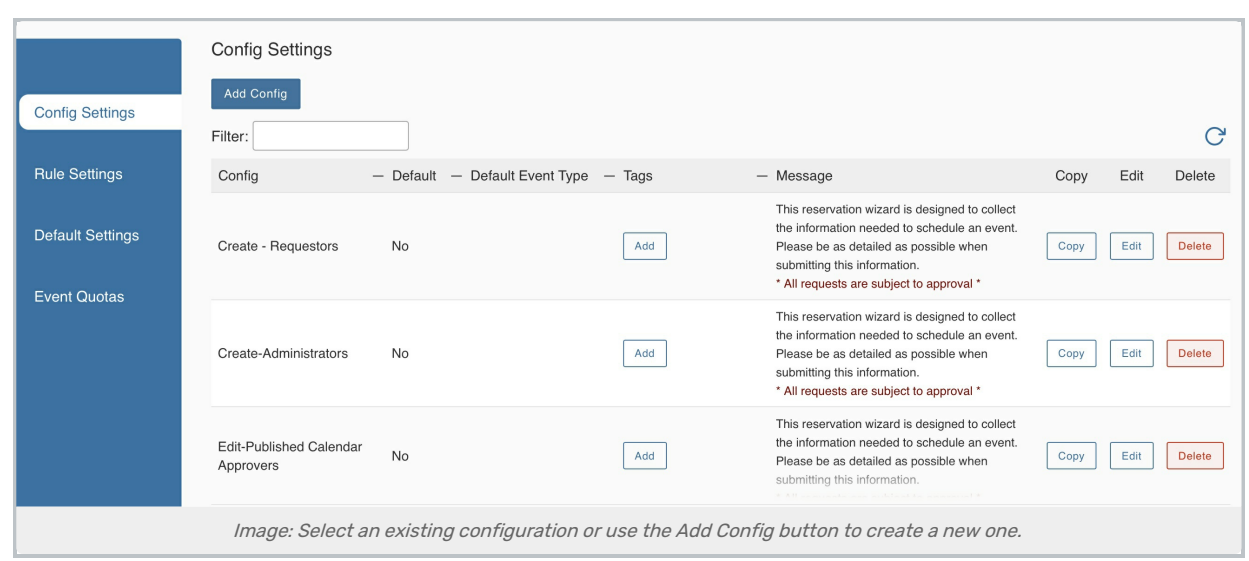

If you've already created one or more configurations, locate it on the configurations table and select Edit. The table can be sorted by columns.

The Add button in the Tags column is used to add [System](http://knowledge25.knowledgeowl.com/help/working-with-system-tags) Tags to limit who can access each event form configuration.

Create a new config using the Add Config button.

## 3. Complete Initial General Configuration Settings

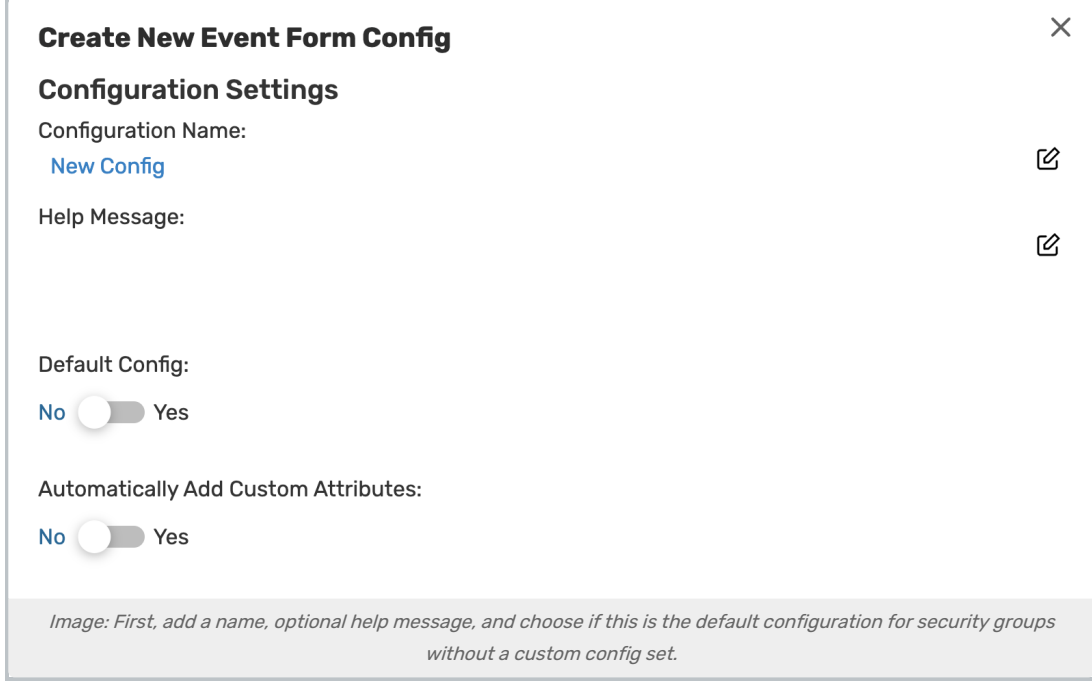

The first few settings are the most basic overall settings for this configuration:

● *Configuration Name* - Use the edit icon (  $^{\circ}$  ) to add a descriptive name that will help you identify the config when choosing it for security groups. Is this config for approvers? For students? For staff requestors?

This content is intended only for licenced CollegeNET Series25 customers. Unauthorized use is prohibited.

- Help Message Optionally, you can add a help message and/or instructions for the overall form that will appear above the fields.
- Default Config Toggle to Yes to make this the default config for security groups that don't have a custom configuration explicitly set for them in the Group [Administration](http://knowledge25.knowledgeowl.com/help/permissions-in-series25-group-administration) tool.
- 4. Set the Remaining General Config Options

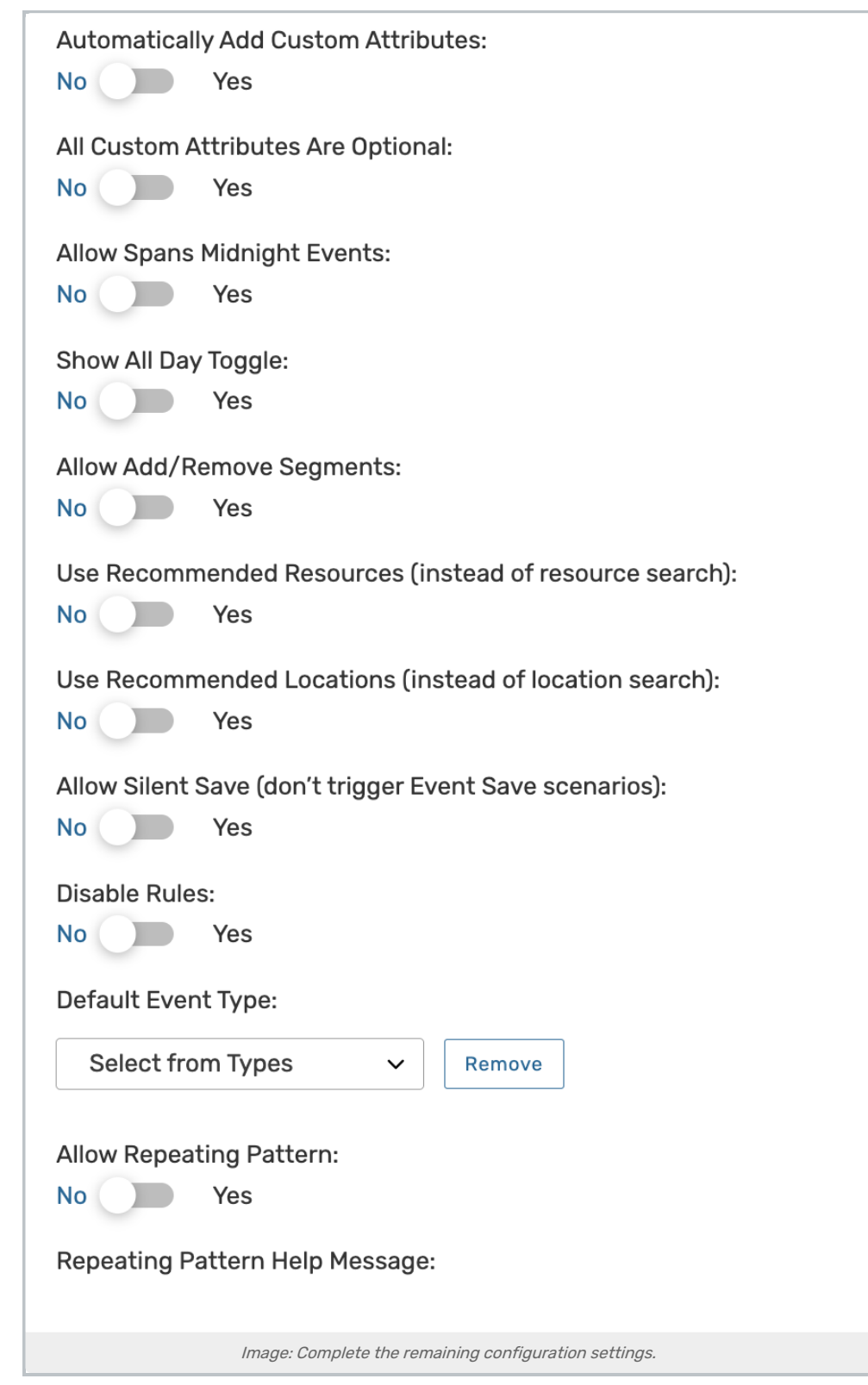

The remaining general settings that apply to the whole configuration cover how the whole Event Form will behave in this config, and include:

• Automatically Add Custom Attributes - If you have custom attributes set up without [related](http://knowledge25.knowledgeowl.com/help/event-form-rules-adding-conditional-rules-for-the-25live-event-form) rules, toggle this

### Copyright CollegeNET, Page 5

This content is intended only for licenced CollegeNET Series25 customers. Unauthorized use is prohibited.

setting to have all of those automatically appear on the form

- All Custom Attribute Are Optional Overrides event form rules and restrictions, allowing custom attributes that would otherwise be required to be optional
- Allow Spans Midnight Events Toggle to allow an event to begin on one day and end the next day or after
- Show All Day Toggle Set to Yes to display an All Day checkbox on the event form in the event's time section. Once selected users can check the box to automatically set the event time to 12:00AM-11:59PM
- Allow Add/Remove Segments If your institution uses event [segments](http://knowledge25.knowledgeowl.com/help/creating-events-with-segments), toggle this setting to allow them
- Use Recommended Resources (instead of resource search) You can show a list of recommended resources based on rule settings
- Use Recommended Locations (instead of location search) You can show a list of recommended locations based on rule settings
- Allow Silent Save (don't trigger Event Save scenarios) Set to Yes to allow users to save an event without triggering any automated [Event](http://knowledge25.knowledgeowl.com/help/event-save-email-overview) Save actions, including sending emails and creating To Do [tasks](https://knowledge25.knowledgeowl.com/help/event-save-email-creating-copying-and-editing-scenarios#to-do)
- **Disable Rules** Setting this to Yes allows administrators to override rules if necessary (an alternative to using [inline](http://knowledge25.knowledgeowl.com/help/inline-editing-event-details) edit)
- Default Event Type Use this to set a default event type for the form (Recommended best practice)
- Allow Repeating Pattern Set to No if you don't want to allow users to create repeating events with this configuration
- Repeating Pattern Help Message If you are allowing [repeating](http://knowledge25.knowledgeowl.com/help/creating-repeating-events-with-the-event-form) events, you can add help and instructions for users

## 5. Complete Item Settings for Each Event Form Field

Tip: You Can Re-order Event Form Fields In Item Settings

## CollegeNET Series25 Help and Customer Resources

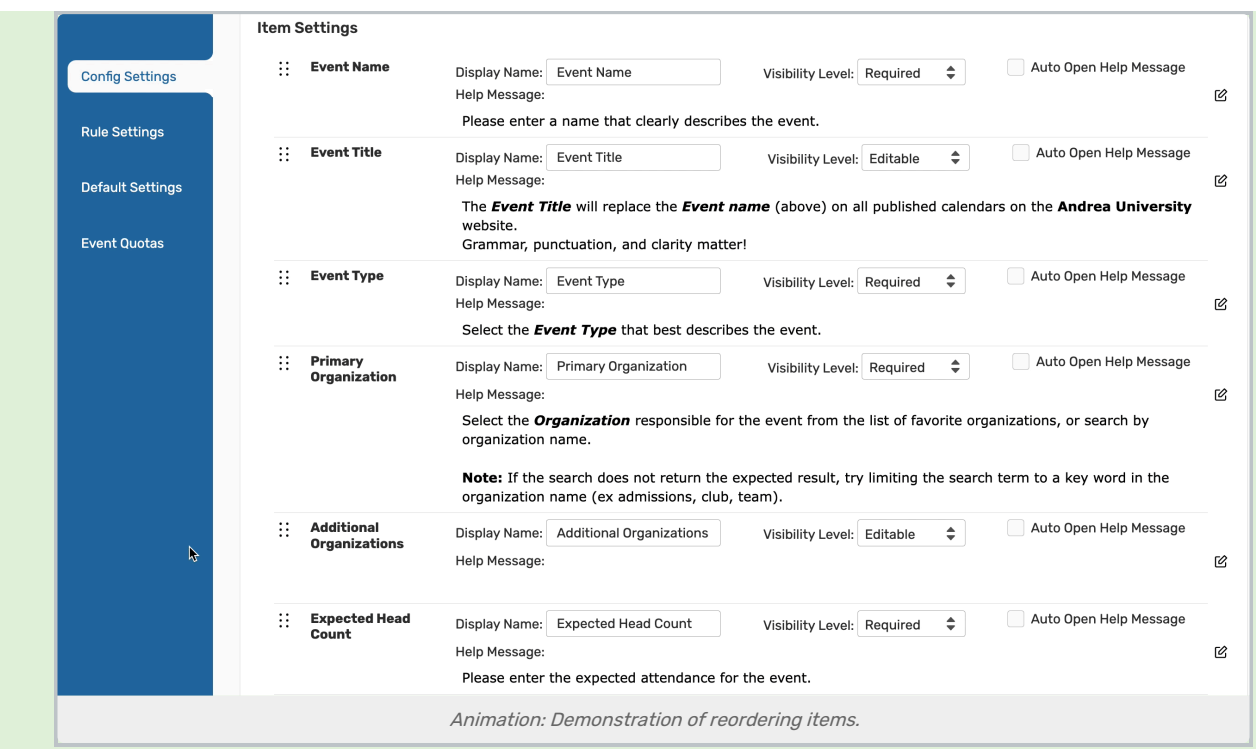

The Event Form Configuration settings include the ability to re-order the form fields within the Item Settings section. Use the drag-and-drop handle ( $\cdots$ ) to the left of each item title to drag and re-order items.

#### Warnings and Best Practices:

- Please be aware that some fields will not display or be editable until an Event Type is chosen by the user. We recommend keeping the Event Type field above all items that depend on its value or setting <sup>a</sup> default Event Type for configurations.
- Be careful when moving some fields, such as Locations or Resources, above the Event Date field to not confuse users or cause them to find new selections.

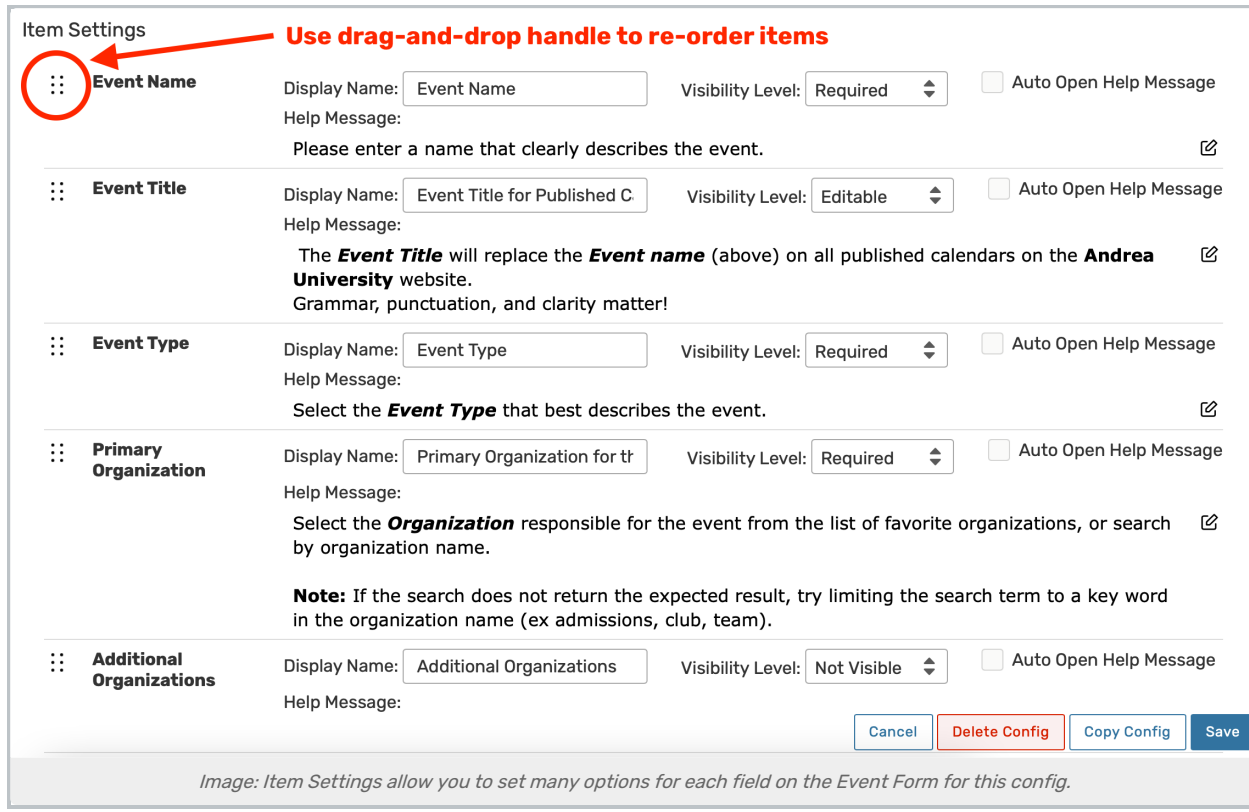

Using the Item Settings, you can choose which fields to include, the field name, whether or not each is required, add help text, and set whether help text is automatically displayed. You can change the order of fields in the Event Form using the drag-and-drop handles.

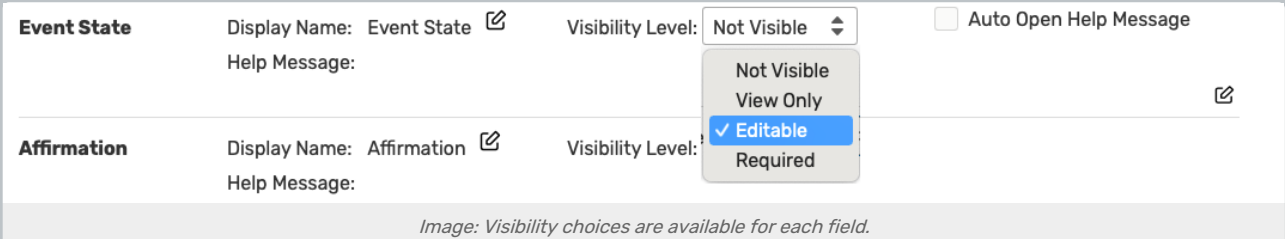

Each Event Form field has the following options available to set:

- **Display Name** Edit the default field label
- Visibility Level Choices for whether fields display and if they are required
	- o Not Visible Does not display on the form
	- <sup>o</sup> View Only Displays but is read-only
	- <sup>o</sup> Editable Visible and editable
	- o Required Visible, editable, and required for submission

Note: If Locations or Resources Are Required

If locations and/or resources are set to Required, users will need to set one for each event occurrence.

#### Copyright CollegeNET, Page 8

This content is intended only for licenced CollegeNET Series25 customers. Unauthorized use is prohibited.

÷

#### Note: If Custom Attributes are Required

If custom attributes are set to Required, users will only need to complete one of the custom attributes on the form. If one or more specific custom attributes should be required, you will need to configure that by security group in the Group Administration Event Form [Presentation](http://knowledge25.knowledgeowl.com/help/security-group-preferences-configuration).

- Auto Open Help Message Check this option to have the help text automatically displayed. If not checked, the user must toggle the help open to read
- Help Message Add help and/or instructions for this field using an HTML editor that allows font styles and colors

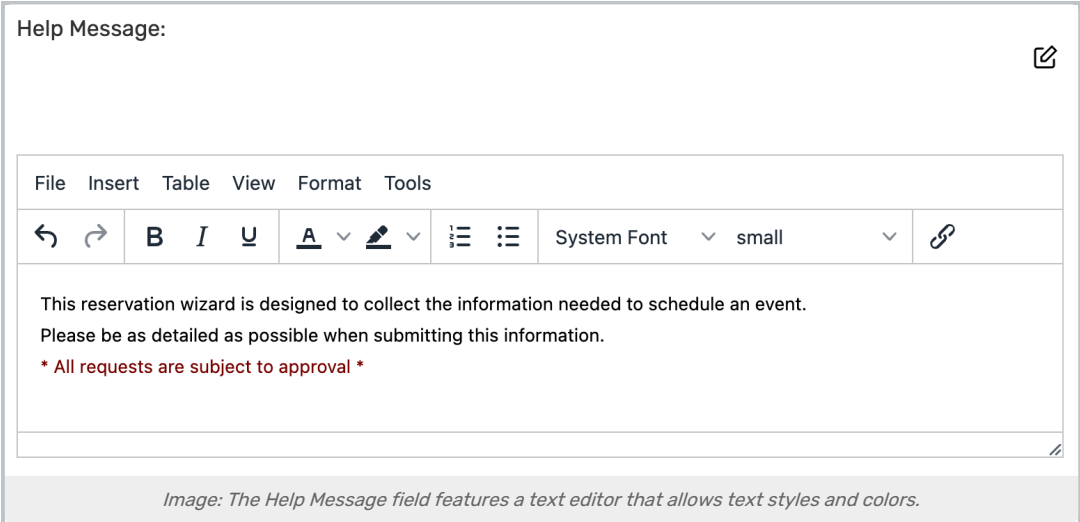

#### Note: Defaults for Hidden Fields

Hidden fields that are essential to the system will be given a default value. For example:

- A not visible Event Date/Time will default to the current date and time with a single, one-hour occurrence
- The [Event](https://knowledge25.knowledgeowl.com/help/choosing-an-event-state-with-the-event-form) State will default to the user's chosen default or the system's (or the first allowed state, which are set up in Group Administration). When editing an event, the event type saved on the event overrides the default
- Event Name will default to "event\_[event ID]"

## 6. Save the Custom Configuration

The Save and Cancel buttons move with your view as you scroll and are always available at the bottom-left of the editing window.

# Selecting Configurations for Security Groups

#### Security Note: Event Form Configurations are Only Visible if the Security Groups Has Permission

[System](http://knowledge25.knowledgeowl.com/help/working-with-system-tags) Tags can be used to limit availability of configurations to certain groups. If you cannot view or use a configuration you think you should have access to, contact your 25Live Administrator. If you are an admin with appropriate permissions, you may set tags for each configuration in the listing of all configurations in System Settings <sup>&</sup>gt; Event Form Settings <sup>&</sup>gt; Config Settings .

# **Configure Event Form For...**©

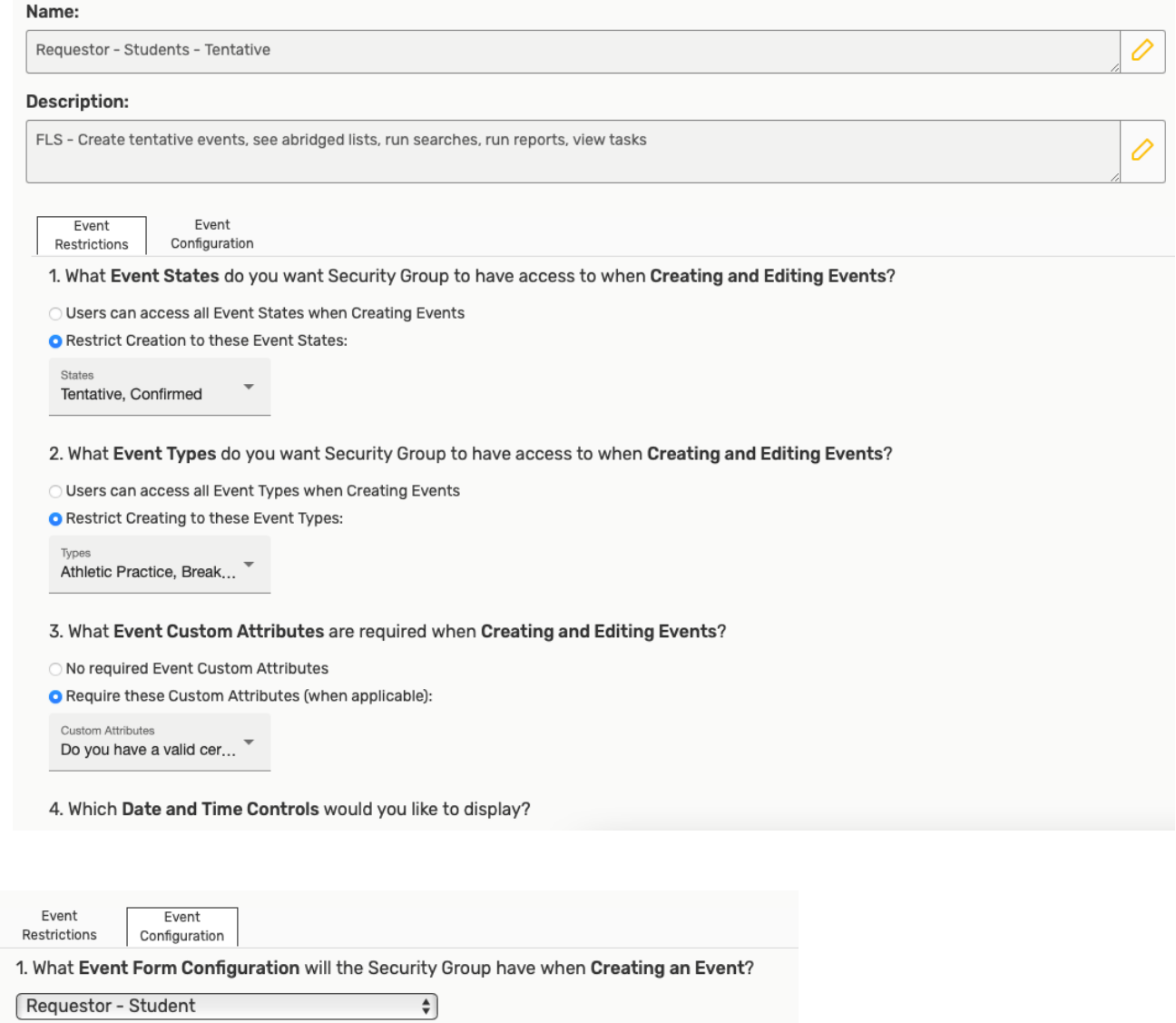

2. Do you want to select a Default Scheduler for events created by this security group?

O No Default Scheduler (use requestor as scheduler)

O Use Selected Location's Associated Scheduler (when applicable)

O Default Scheduler

3. Do you want to configure your own Creation Success Message?

### Copyright CollegeNET, Page 10

This content is intended only for licenced CollegeNET Series25 customers. Unauthorized use is prohibited.

Images: The Series 25 Group Administration to the setting for settings for each security group. The security group  $\mathcal{L}$ 

Images: The Series25 Group Administration tool has settings for selecting configurations for each security group.

After creating or editing a custom Event Form configuration, you can put it to use by setting it as the config to use for certain security group(s) in the Series25 Group Administration tool. Use the More menu in the top [navigation](http://knowledge25.knowledgeowl.com/help/using-the-top-navigation-bar) bar in 25Live, then open the Go to Tool group to go to Group Administration.

See Security Group Preferences [Configuration](http://knowledge25.knowledgeowl.com/help/security-group-preferences-configuration).

# Default Settings

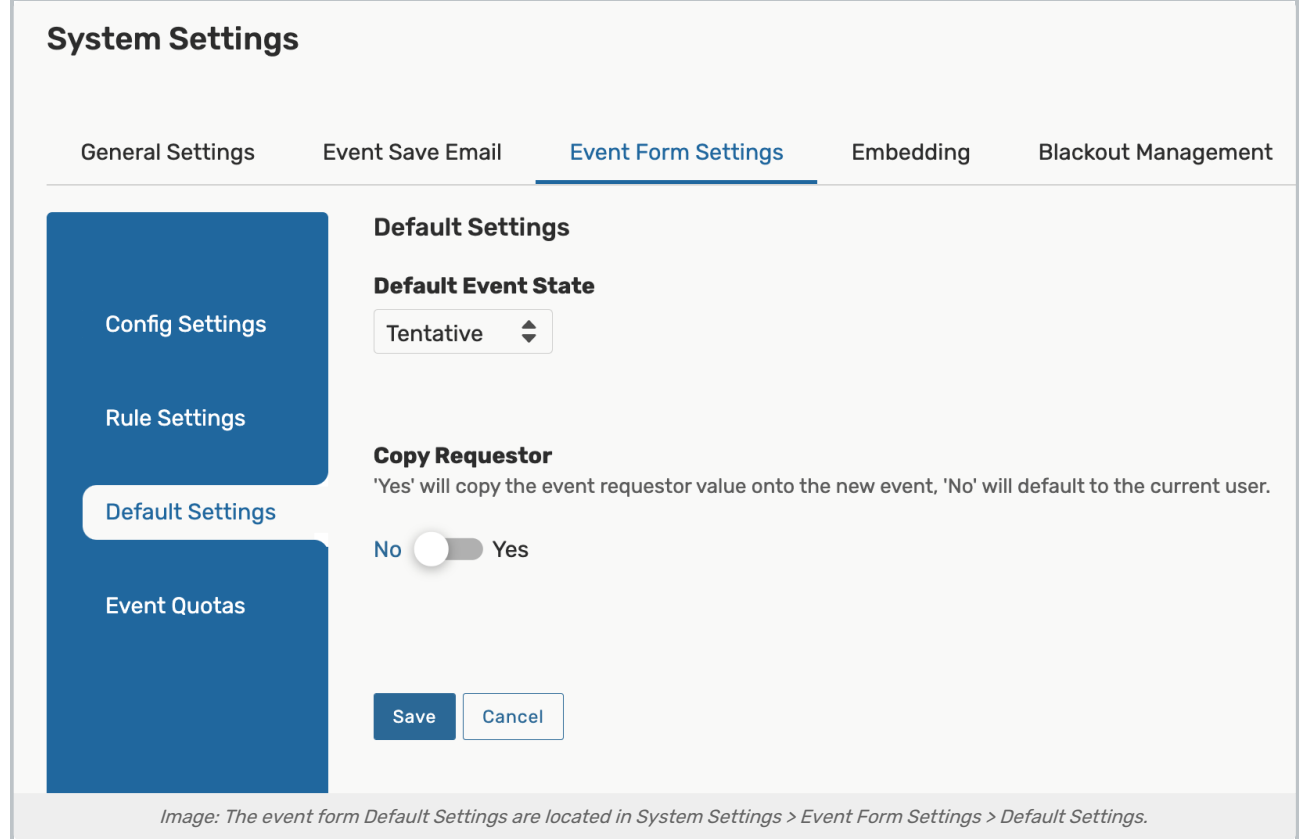

The Default Settings are configurations that are applied system-wide across all of your event forms.

- **Default Event State-** Adjust this to set the default event state for event forms that don't have a specified default event state.
	- o See Event State [Default](http://knowledge25.knowledgeowl.com/help/event-state-default) to learn more.
- **Copy Requestor** When set to Yes, the event requestor on an event will copy over to the new event.